# **Synology NAS Instructions**

Barred Owl Web

**Permissions for Time Machine Backup Destination**

**Contact:**  https://barredowlweb.com 423-693-4234

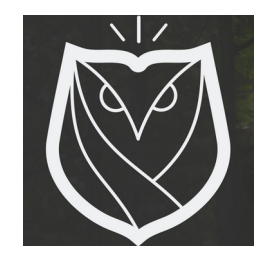

# **Setting up Permissions for access to Time Machine Backup Destination**

### **Notes:**

Time Machine on the mac computer must have backed up to the destination folder at least once, as the Time Machine application creates the folder for which you need to set permissions.

**1. Log into the Synology NAS**

## **2. Open File Station**

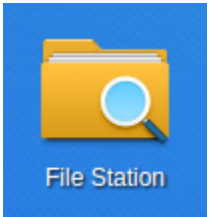

3. **Click on the Time Machine backup folder**

(Scroll down to Next Page)

**4. Right-Click on the Time Machine archive folder, and click on "Properties"**

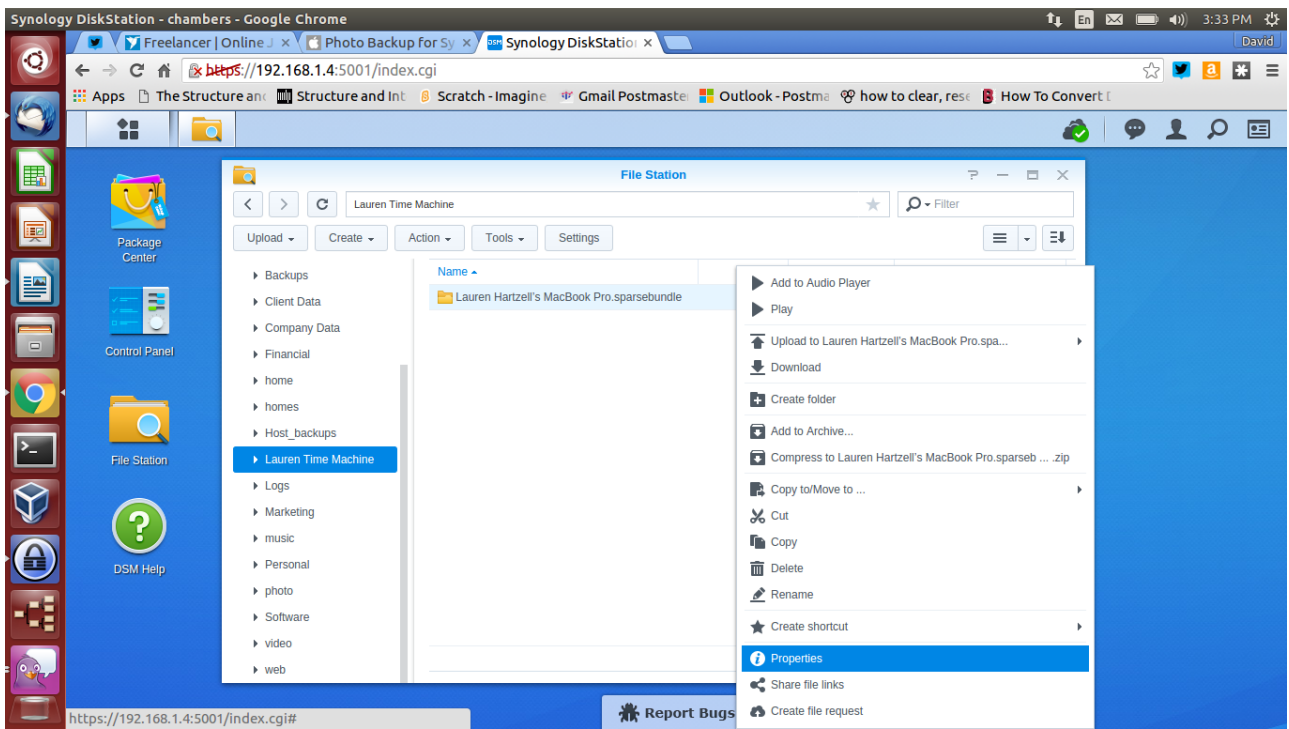

- **5. Click on "Permissions"**
- **6. Click "Advanced Options"**
- **7. Click on "Exclude Inherited Permissions"**
- **8. Click "Create"**
- **9. Select the User or Group who should have access to that Time Machine folder.** 1. Give that user or group read & write permissions and click OK.

#### **Finished!**

## **About Barred Owl Web**

We offer Synology Hyperbackup off-site backup solutions starting at \$300/year. Sign up at<https://barredowlweb.com/get-started/>.

We also offer web hosting, Managed WordPress services, Managed Virtual Private Servers and more. Our expertise in information security makes us a reliable partner to protect your data and online presence. Check us out at **[https://barredowlweb.com](https://barredowlweb.com/)**.

Synology NAS Instructions Prepared by: Barred Owl Web [\(https://barredowlweb.com](https://barredowlweb.com/))